# <span id="page-0-0"></span>Autour du traitement numérique du signal

MP\* 2023-2024 LVH

- <span id="page-1-0"></span>**•** On cherche ici à manipuler le module FFT de l'oscilloscope numérique
- Observer à nouveau le signal redressé mono-alternance à l'oscilloscope, en choisissant une fréquence de 100 Hz.
- Régler les sensibilités des voies de l'oscilloscope et le GBF pour avoir quelque chose ressemblant à ceci :

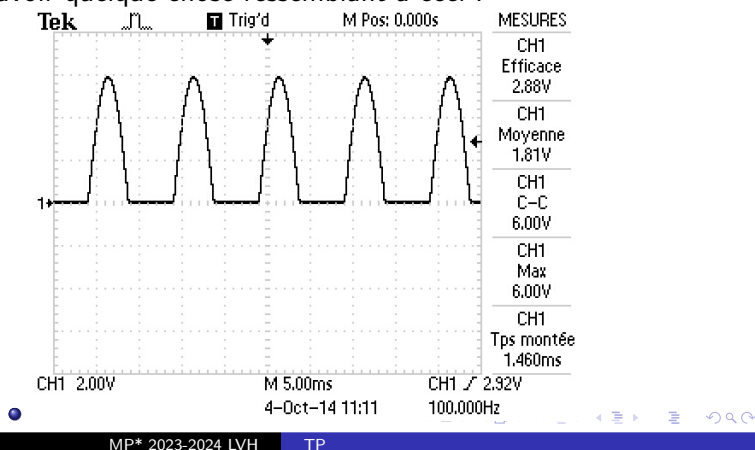

- Appuyer sur Math et choisir l'opération FFT sur la voie CH1.
- Choisir la fenêtre (de pondération) Flattop

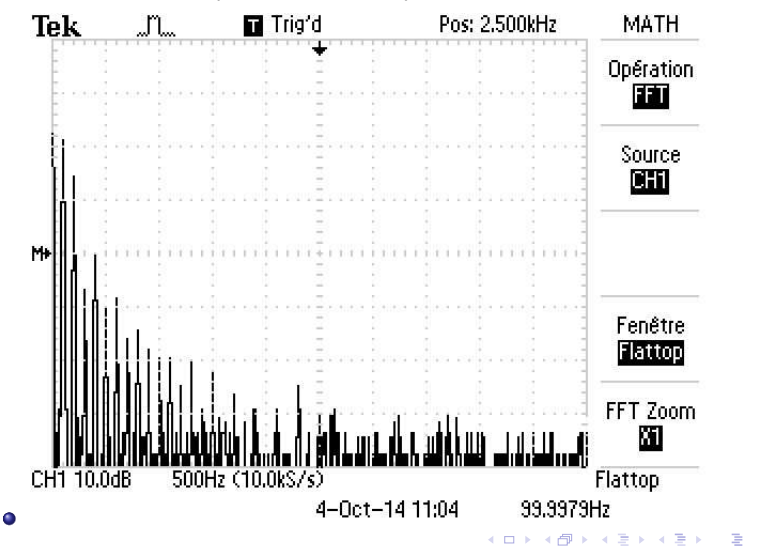

- C'est le spectre du signal redressé mono-alternance
- **Attention l'échelle verticale est en dB volt efficace !** (explications plus loin)
- $\bullet$  Le 500 Hz en bas à gauche est la sensibilité horizontale : 500 Hz par division
- $\bullet$  Le (10kS/s) à côté signifie une fréquence d'échantillonnage de 10  $kHz$  (Le S est pour Sample, ou échantillon)
- Le  $Pos: 2.500 kHz$  signifie que la graduation verticale centrale (milieu de l'écran) correspond à une fréquence de  $2, 5$  kHz : on peut ainsi trouver la fréquence de toutes les raies présentes dans le spectre.
- Vous pouvez maintenant voir l'effet des différentes fenêtres de pondération : en prime vous avez un petit conseil d'utilisation en bas de l'écran l

## **•** Fenêtre rectangulaire

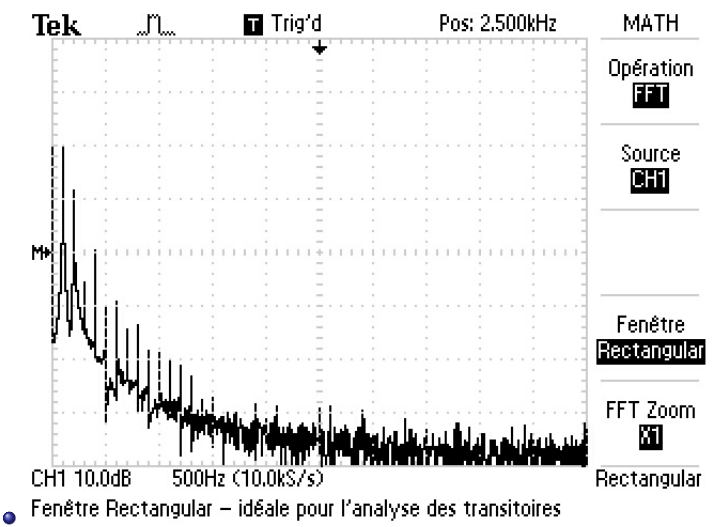

# · Fenêtre de Hanning

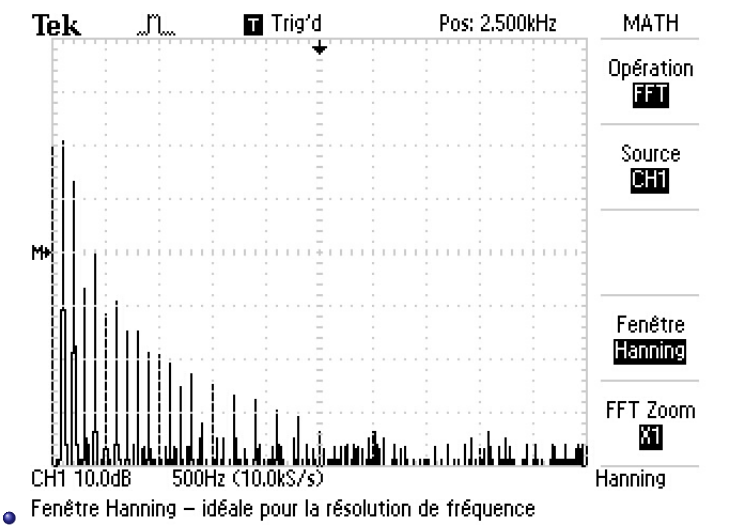

 $QQ$ 

- Tout ceci est un peu serré
- $\bullet$  Utilisater le bouton zoom pour choisir un zoom  $\times 5$
- Attention la fréquence correspondant au milieu de l'écran ne bouge pas, on perd donc les basses fréquences qui sont intéressantes.
- **•** Pour les retrouver utiliser le bouton de position horizontale.
- **•** Essayer d'obtenir l'équivalent de la figure suivante :

· Fenêtre de Hanning, zoom

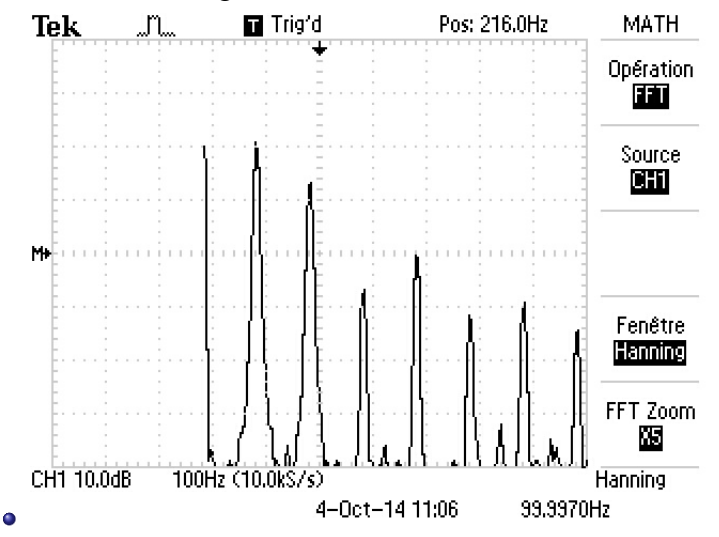

 $\overline{a}$ 

## · Fenêtre Flattop, zoom

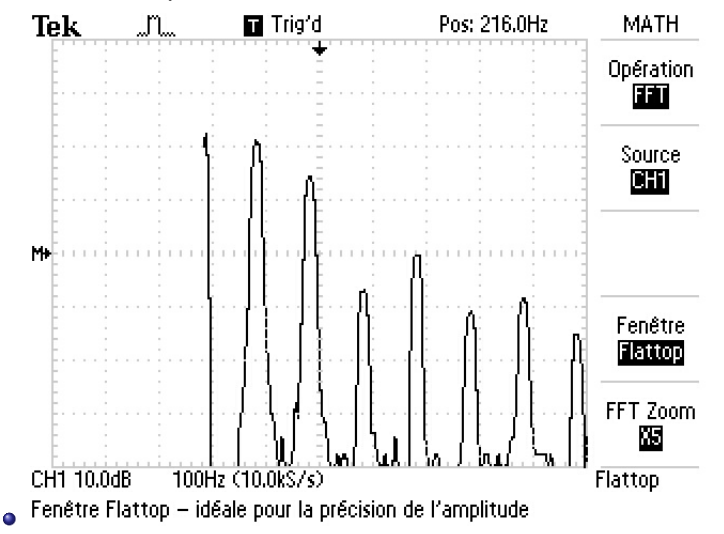

**•** Fenêtre rectangulaire, zoom

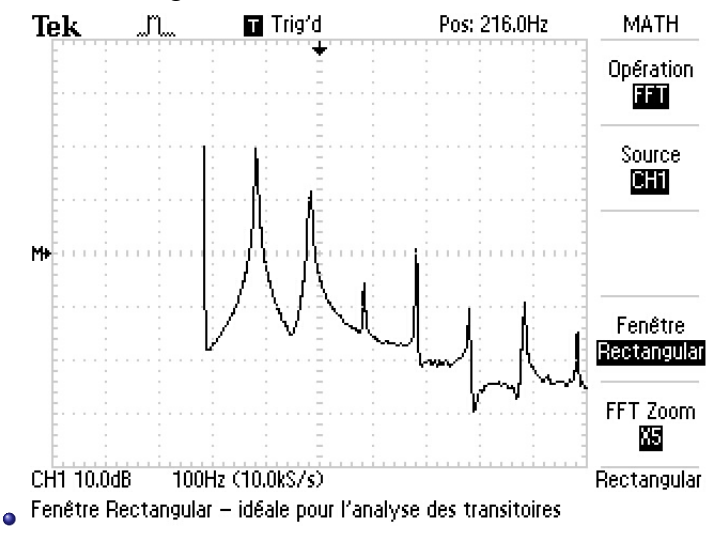

- On peut utiliser maintenant les curseurs
- **·** pour mesurer les fréquences du spectre
- ou les amplitudes
- Vous avez compris qu'il faut choisir la fenêtre adaptée au type de mesure effectuée !
- L'utilisation est assez intuitive.

 $-2343870$ 

- Mesurer les fréquences du signal d'entrée  $\bullet$
- **e** et vérifier que ce sont bien celles attendues.

· Mesure de fréquence ;

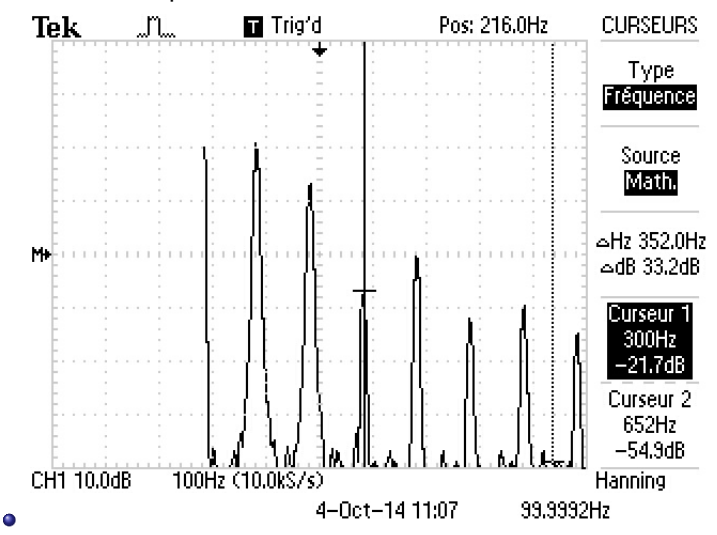

 $\overline{a}$ 

- L'échelle est un peu spéciale pour les amplitudes
- Une raie d'amplitude  $E$  correspond à une valeur efficace  $\frac{E}{\sqrt{2}}$ 2
- L'oscillope donne alors une amplitude 20 log  $\left(\frac{E}{\sqrt{2}}\right)$ E 2  $\setminus$
- Et donc 0  $dB$  correspond à 1  $V$  efficace, soit une amplitude  $1, 4 \, V...$

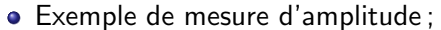

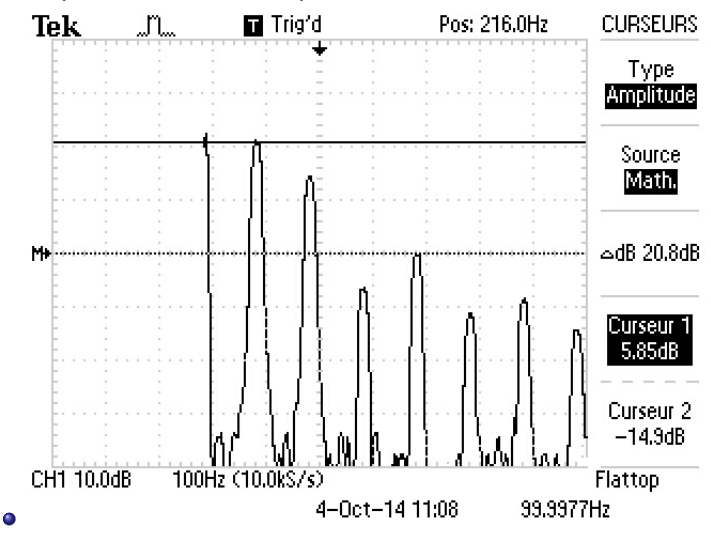

 $\overline{a}$ 

つくへ

∍

- $\bullet$  Sur l'exemple précédent on a donc 5, 85 dB
- soit une amplitude efficace de 10 $^\frac{5,85}{20}=1,96$   $\cal V$
- et donc une amplitude de  $1,96 \times \sqrt{2} = 2,77$  V

#### $1.3.3.4.3.3.7$

Mesurer les amplitudes des différentes raies du spectre  $\bullet$ et comparer aux mesures que donne Latis Pro.

- <span id="page-15-0"></span>• Proposer un réglage mettant en évidence le repliement de spectre
- M'appeler pour me le montrer.
- Vous pouvez le sauvegarder sur une clé USB, et éventuellement l'imprimer.